# DCUE Dental Reimbursement Plan **2018-19 Online Enrollment Instructions**

- This is an Annual Enrollment- every Member must submit a current form online each Plan Year.
- Temporary password requests are emailed to your District email.

• Review your information before submitting- account/personal changes during 2017-18 Plan Year did NOT change on your enrollment form.

*Make sure you are logging in on the Dental Members Page, which looks like this:*

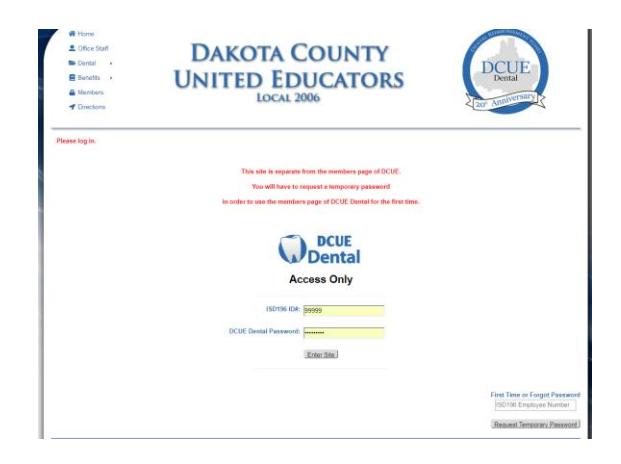

Your enrollment process will run much smoother if you use GOOGLE CHROME as your Web browser. Make sure you are on a refreshed page.

### **If you know your DCUE Dental Member page password:**

- -Go to [www.dcue.org](http://www.dcue.org/) *(manually type in address bar)*
- -Click on Dental Tab
- -Click on Dental Members option
- -Enter your Employee Number in the ISD 196 ID#: field
- -Enter your Password in the DCUE Dental Password: field

-Click Enter Site

*You should now see:*

Welcome to your DCUE Dental Members Area -Click on the image that says OPEN ENROLLMENT

## *REVIEW your information*

Add/Delete necessary information

-Enter your initials on the bottom of the form

-Click Complete Enrollment

#### *You can edit your form until it has been approved by DCUE Dental*

### *Helpful Tips:*

*-Chrome is the most compatible web browser with our website.*

*-Type your dates in this format, 09-01-2018, the auto calendar will pop-up to the appropriate year for you to select the date from the calendar.*

*-If you are prompted to complete a "security question" multiple times close your web browser and re-open, typing our web address in full. Do not let it populate from memory.*

## **If you DO NOT know your DCUE Dental Member page password:**

-Go to [www.dcue.org](http://www.dcue.org/) *(manually type in address bar)* -Click on Dental Tab -Click on Dental Members option -Scroll to the bottom right of page -Enter your Employee Number in the First Time or Forgot Password field -Click Request Temporary Password

*You should quickly receive a temporary password in your District Email inbox. When you receive the temporary password go back to the DCUE Dental Members page and*

-Enter your Employee Number in the ISD 196 ID#: field -Enter your Temporary Password in the DCUE Dental Password: field -Click Enter Site

*You should now see:*

Welcome to your DCUE Dental Members Area -Click on the image that says OPEN ENROLLMENT

*Complete ALL applicable fields on the form* -Enter your initials on the bottom of the form -Click Complete Enrollment

*You can edit your form until it has been approved by DCUE Dental*

#### *Helpful Tips:*

*-Leave the dcue page open when you open your email to receive your temporary password*

*-Copy/Cut and Paste the temporary password from your email into the website (be sure to include all characters and no additional spaces).*

*-Type your dates in this format, 09-01-2018, the auto calendar will pop-up to the appropriate year for you to select the date from the calendar.*

*-If you are prompted to complete a "security question" multiple times close your web browser and re-open, typing our web address in full. Do not let it populate from memory.*

Contact me with any questions. Thank you. Justine Kolb

*Fund Administrator*  DCUE Dental P: (952) 432-4033 F: (952) 595-6046